Microsoft PowerPoint - [pp8.ppt]

.<br>Iomaische Ablelge der<br>Felien

maische Ablolge der<br>Folios

Foliensortierung

用重用器更利

고생

Eenster  $\overline{2}$ 

Ohne Übergang

 $\Box$ 

 $-15|x|$ 

3

 $\overline{M}$ 

×

 $\ddot{\cdot}$  $\blacktriangle$ 

▼倾回宿日

.<br>Jaische Ablolge der<br>Folien

.<br>Automaische Ablolge der

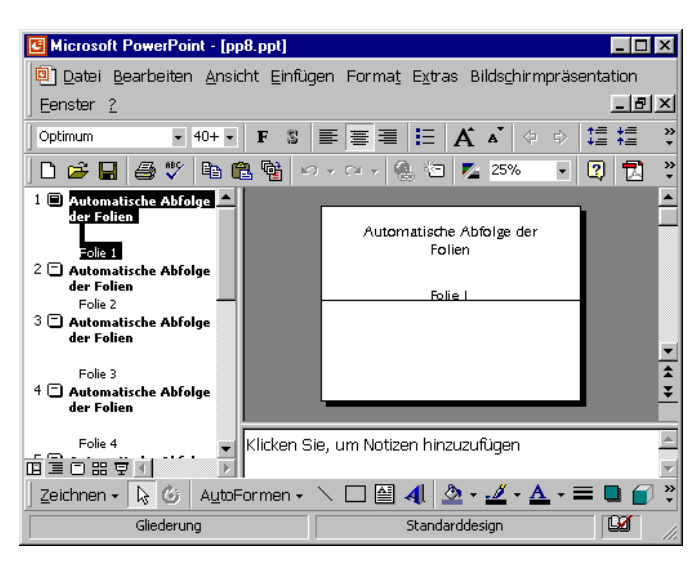

Datei Bearbeiten Ansicht Einfügen Format Extras Bildschirmpräsentation

.<br>Automaische Ablolge der<br>Folien

**Albert** 

Automaische Ablolge der

 $\overline{2}$ 

Standarddesign

- Kein Fffekt D 2 8 8 9 4 6 8 8 0 . 0 . 8 9 2 50% F 0 1 2 Die Präsentation soll automatisch ablaufen.

Am Schluss des Tutorials wird die Präsentation so eingestellt, dass sie ununterbrochen selbstständig vorgeführt wird – z.B. in der Pausenhalle.

Hier wurde in die Foliensortieransicht gewechselt, um den Folienübergang einzustellen.

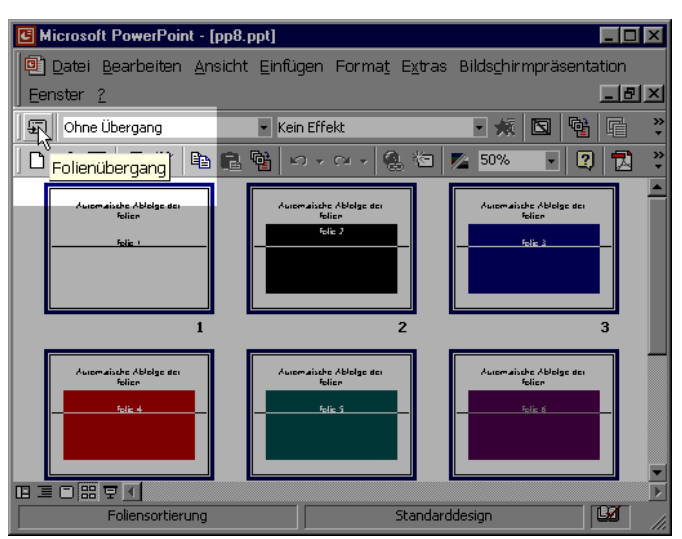

Die kleine Schaltfläche *Folienübergang* wird angeklickt, um Art und Dauer des Folienübergangs einzustellen.

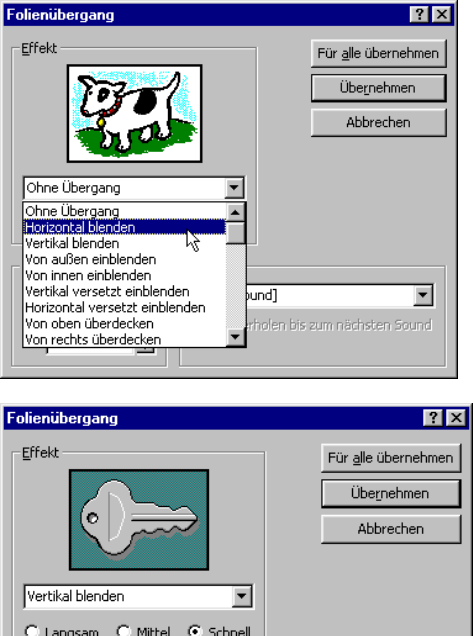

C Langsam C Mittel C Schnell -<br>Nächste Folie Sound **V** Bei Mausklick **Chne Sound**  $\overline{\phantom{a}}$  $\overline{\mathbf{V}}$  Automatisch nach Wiederholen bis zum nächsten Sound  $\sqrt[3]{1000}$ 日

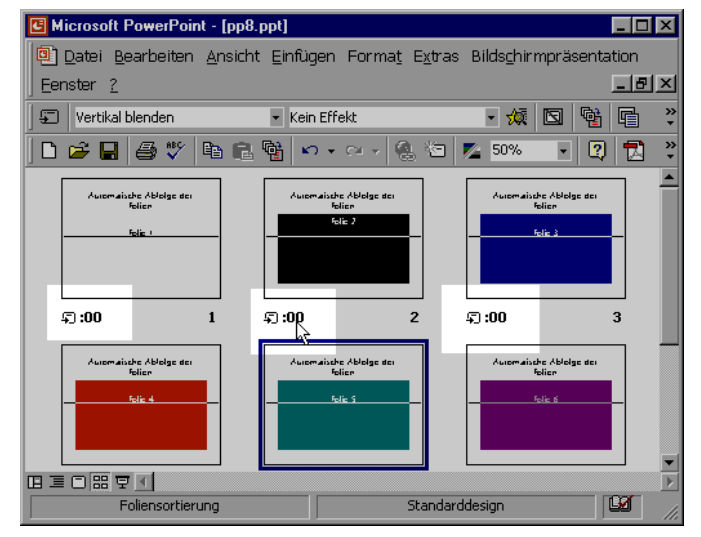

C Microsoft PowerPoint - [pp8.ppt]  $\Box$ olxl Datei Bearbeiten Ansicht Einfügen Format Extras Bildschirmpräsentation Fenster ? 및 Bildschirmpräsentation vi Vertikal blenden  $\overline{\phantom{a}}$  Kein Effekt d<sup>o</sup> Neue Einblendezeiten tes RErzählung aufzeichnen... 0 产用 经货币信用 10 . 0 . 2 . 0 . Bildschirmpräsentation ül Automaische Ableige der<br>Felige Automatische Ablolge der Bildschirmpräsentation e **CITY** 과 Interaktive Schaltflächen 、<br>、Aktionseinstellungen... Voreingestellte Animation  $$:00$ 第:00  $\overline{2}$ .<br>23. Benutzerdefinierte Anim Animationsvorschau iomaische Ablolge dei<br>Folien Automaische Ablolge der<br>Folien Folienübergang... 图 Folie ausblenden Zielgruppenorientierte Pr 田三口器早日  $\blacksquare$ Standarddesign Foliensortierung

Daraufhin können die Einstellungen vorgenommen werden. Zunächst wählt man die Art des Folienübergangs aus dem Listenfeld aus.

Hier sehen sie die Auswahlmöglichkeiten. Es wurde hier "Nächste Folie automatisch nach 0 Sekunden gewählt, zusätzlich auch das Häkchen "bei Mausklick".

Nach dem Klicken auf die Schaltfläche "Für alle übernehmen" wird dieser Effekt auf alle Folien übertragen.

Unterhalb jeder Folie sehen Sie ein Symbol für den automatischen Folienwechsel und die Zeit (hier 0 Sekunden)

Es sollen nun Folienzeiten so eingestellt werden, dass jeweils genügend Zeit für das Betrachten der Folie bleibt. Da es manchmal schwierig ist, die Sekunden zu bestimmen, wird "*Neue Einblendzeiten testen*" im Menü

**Bildschirmpräsentation** gewählt. Die Präsentation startet nun und man kann per Mausklick die Folien wechseln und die Zeiten speichern für den automatischen Wechsel.

 $\Box$ o $\boxtimes$ 

Bildschirmpräsentation v Neue Einblendezeiten tes

Erzählung aufzeichnen...

Bildschirmpräsentation ü <mark>Bil</mark>d<u>s</u>chirmpräsentation e ۔<br>وا∐nteraktive Schaltflächen

th Aktionseinstellungen.. Voreingestellte Animation

.<br>33. Benutzerdefinierte Anim Animationsvorschau Folienübergang... **N** Enlie ausblenden

Zielgruppenorientierte Pr

 $\blacksquare$ 

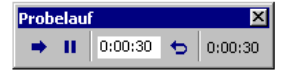

Microsoft PowerPoint - [pp8.ppt]

口产日母心脏危险

Automaische Ablelge der

 $\blacksquare$ 

 $\overline{4}$ 

Foliensortierung

 $\Xi$  -00.

**50:00** 

Eenster  $2$ 

CL-36

 $\boldsymbol{\Xi}$ :00

田草口器草工

Mit dieser kleinen, einem Recorder ähnlichen Steuerung lassen sich die Folienzeiten einstellen: Wenn die Folienzeit ausreicht, klicken Sie auf den Pfeil, die Folie wechselt und am Ende der Präsentation sind die individuellen Zeiten gespeichert.

Hier sehen Sie, dass die erste Folie 36 Sekunden gezeigt wird, die nächsten bei 0 Sekunde belassen wurden. Um die Präsentation automatisch sich wiederholen zu lassen, wählt man "*Bildschirmpräsentation einstellen*" im Menü **Bildschirmpräsentation**

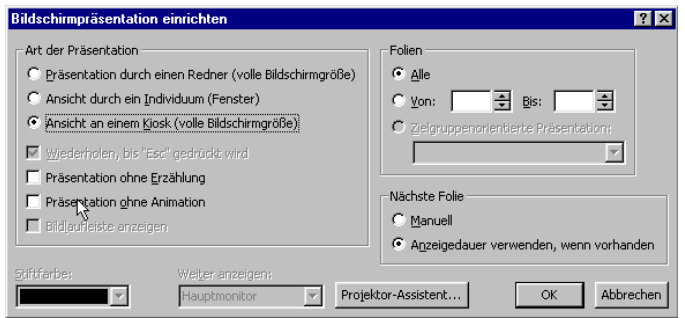

a<br>2) Datei Bearbeiten Ansicht Einfügen Format Extras Bildschirmpräsentation

ara.

Ausmalische Abfolge der<br>Folien

 $|n - n|$  (  $|n - n|$ 

 $\overline{ }$ 

 $\overline{\mathbf{s}}$ 

Standarddesign

Hier können Sie nun einstellen, dass die Präsentation automatisch abläuft und sich wiederholt.

Eine interessante Einstellung verbirgt sich hinter *Ansicht durch ein Individuum (Fenster).* Falls Sie in der Schule einen Beamer haben, der nicht die gesamte Bildschirmoberfläche zeigt oder Sie einen Fernseher anschließen, wählen Sie diese Option, denn Sie können die Präsentation so einstellen, dass sie nicht im Vollformat läuft und evtl. an den Rändern abgeschnitten wird, denn Sie können die Größe selbst bestimmen.